Her er lidt inspiration til hvordan man som træner let kan sætte sit hold til kamp. Det kan gøres både via DBU app'en, eller direkte i Kampklar.

## **Hvordan sætter du hold til kamp via App'en?**

- 1) Gå på DBUs app
- 2) Værktøjskassen
- 3) Kampklar
- 4) LSF uXX holdadministrator
- 5) Vælg kamp
- 6) Vælg deltagere
- 7) Hvis man også husker at sætte trænere på kampene, ved spillerne hvem der evt. skal kontaktes ved afbud / sygdom.
- 8) Skriv evt. en kommentar, hvis der er noget særligt at være opmærksom på.
- 9) Husk holdkort skal efterfølgende sættes.

## **Hvordan sætter du hold til kamp direkte via Kampklar?**

Det foregår på samme måde som på app'en, men direkte i kampklar på computeren, er der lidt flere muligheder.

- 1) Du skal tilrette kampen / aktiviteten med hvordan du vil have tilmeldingerne. Manuelt, til rådighed eller alle er tilmeldt.
- 2) Du kan bruge beskrivelsesfeltet på aktiviteten til at skrive informationer til kampen. F.eks. hvem der er dommer etc.
- 3) Hvis du er kommet til at tilmelde en spiller og har fravalgt ham igen, så vil spilleren stå som afmeldt på forsiden af aktiviteten. Du kan via kampklar slette dette, ved at stille dig på "deltagerene" og klikke på det røde kryds ud for den enkelte spiller.

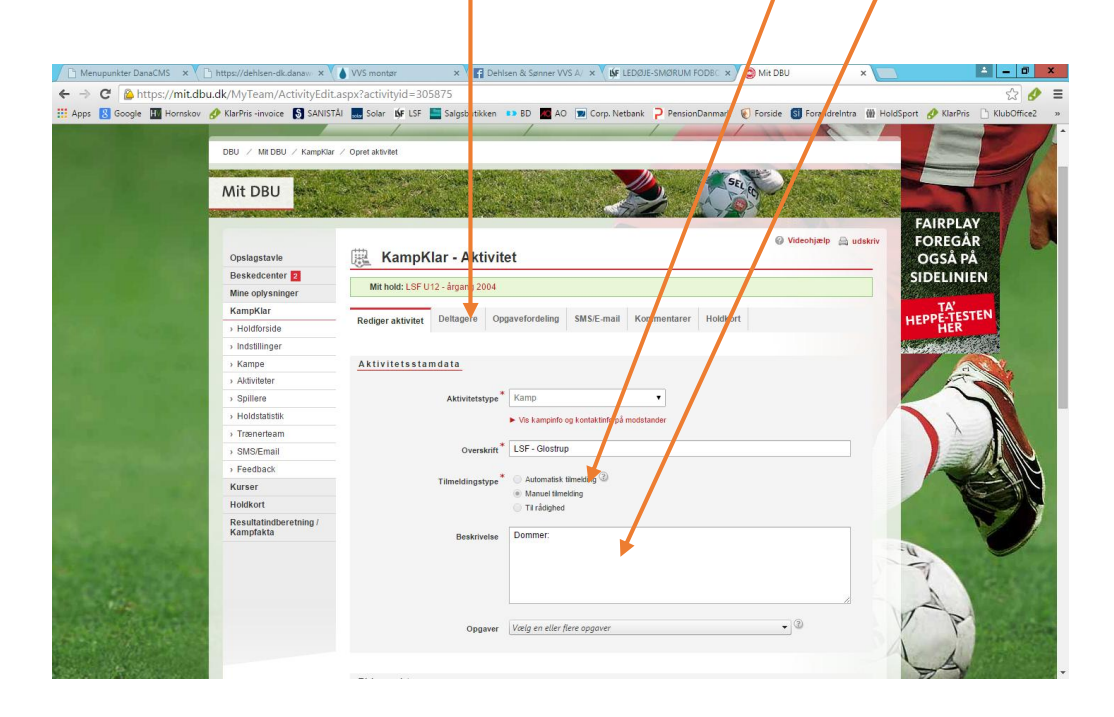

Fordelen ved at benytte kampklar er, at når spilleren klikker på kampen via hjemmesiden, bliver de ledt direkte ind på forsiden af aktiviteten, og deltagerlisten vises tydeligt.

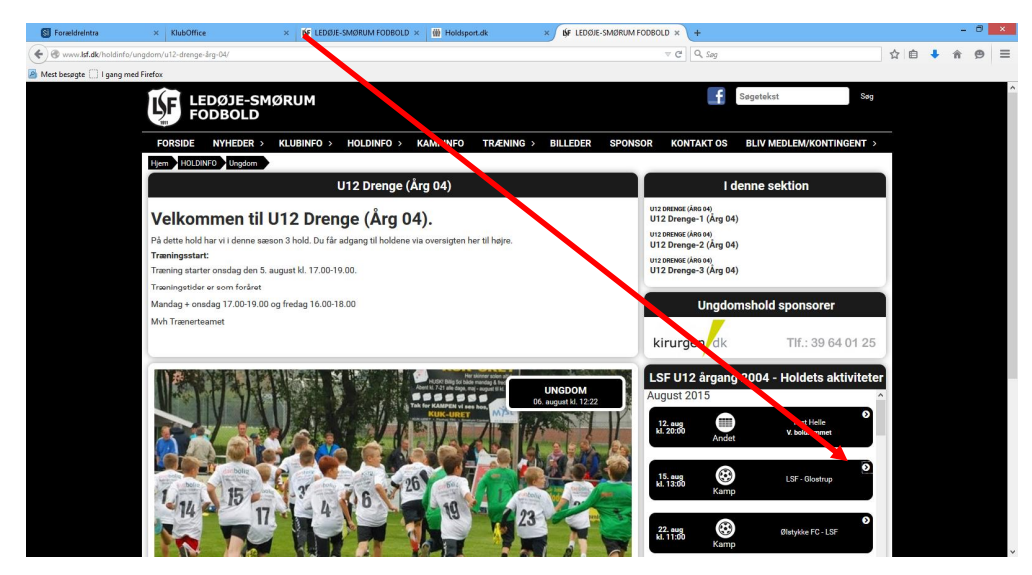

Man kommer så her ind (når man er logget ind) og så kan man se en pæn oversigt over dem der er tilmeldt.

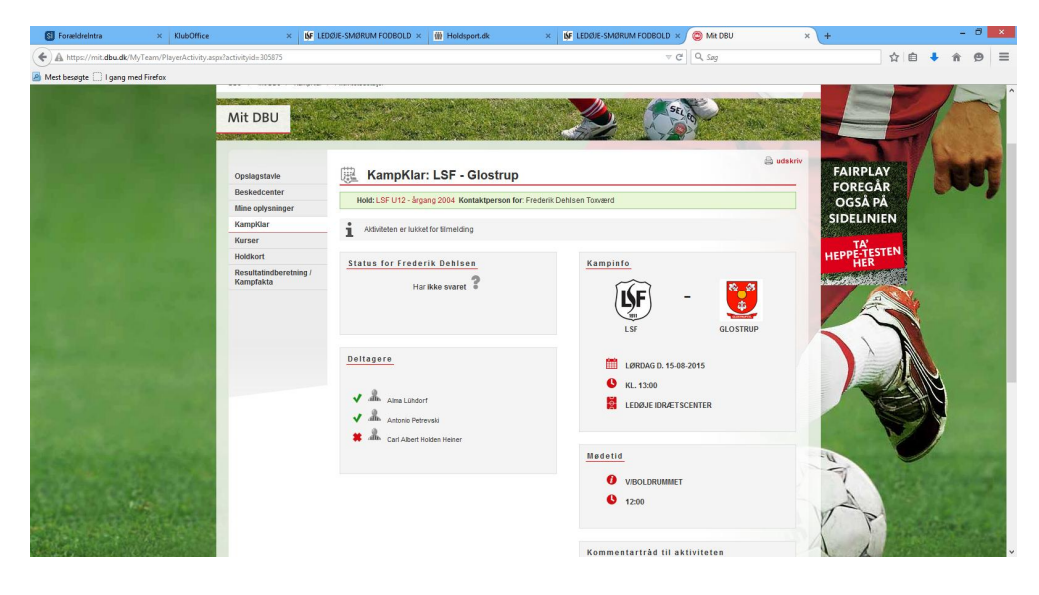

Dette gælder uanset om det er en DBU aktivitet eller en aktivitet man selv har oprettet.

Redigeret 11/8-2015 / Helle